# **GETTING STARTED WITH MYCIC:** TIPS FOR INITIAL STUDY PERMIT APPLICANTS

curiosity required

MyCIC is the online application tool for Immigration, Refugees and Citizenship Canada (IRCC). Creating a MyCIC account allows you to apply online for documents such as study permits, work permits, and visitor visas.

This guide walks you through how to create a MyCIC account, including how to fill in the IRCC questionnaire. This guide is for first-time users applying for their initial study permit online.

This guide has four parts:

Part 1: Register using the GCKey option Part 2: Create your MyCIC account Part 3: Complete the IRCC questionnaire Part 4: Understand the "Your document checklist" page

The Information on this guide may change.

The immigration information in this guide has been reviewed and endorsed by Regulated Canadian Immigration Consultants (RCICs) in compliance with the Immigration and Refugee Protection Act and Regulations. However, this is not a legal document and information may change without notice. Always refer to Immigration, Refugees and Citizenship Canada (IRCC) for the most up-to-date information.

# PART 1: REGISTER USING THE GCKEY OPTION

- Go to the IRCC "Create an account or sign in" page.
  - You'll see two options for registering:
  - "Register with Sign-in Partner"
  - "Register with GCKey"
- We recommend the GCKey option. Click "Register with GCKey".

#### **Register with GCKey**

A GCKey lets you securely access the Government of Canada's online services.

It includes a username and password that you choose. You must also create security questions. These steps keep your data secure and let you recover your account.

#### To register with GCKey

- 1. Click Register with a GCKey below.
- 2. Click Sign Up.
- 3. Read the Terms and Conditions of Use and click I Accept.
- 4. Create a username. Click Continue.
- 5. Create a password. Click Continue.
- 6. Create your security questions and responses. Click Continue.
- 7. Click Continue to get to the Sign Up Complete page.
- 8. Read the Terms and Conditions. Click I Accept.
- 9. Enter your information and follow the steps to create your account.

### Register with GCKey

- You'll be directed to the "Welcome to GCKey" page. Click "Sign Up" on the right.
  - You'll be guided through four steps to create your GCKey:
  - Review the "Terms and Conditions of Use" and click "I accept" if you agree.
  - Create your username.
  - Create and confirm your password.
  - Create your recovery questions, answers, and hints.
- When you've successfully created your GCKey, you'll see a page that says "GCKey Sign Up Complete". Click "Continue".

## PART 2: CREATE YOUR MYCIC ACCOUNT

- After you have created your GCKey, you'll be prompted to accept "Terms and Conditions" again. Review the info and click "I Accept" to continue.
- On the "Create an account" page, enter your name, email address, and preferred language of notification.
- Create your security questions and answers.

•

• You'll need to answer a security question every time you sign in to your MyCIC account.

Once you complete the above steps, you will be brought to the homepage of your account. This is the page that you see every time you sign in.

|                |                    | ent                                   |                          |                                                                                   |                                                                                                    |                                                                                                    | <u>i tan</u> yai                                                                                                    |
|----------------|--------------------|---------------------------------------|--------------------------|-----------------------------------------------------------------------------------|----------------------------------------------------------------------------------------------------|----------------------------------------------------------------------------------------------------|----------------------------------------------------------------------------------------------------|
| igration 👻     | Travel 🗸           | Business 🗸                            | Benefits 🛩               | Health 👻                                                                          | Taxes 🗸                                                                                                | More se                                                                                                    | ervices 🗸                                                                                                    |
|                |                    |                                       |                          |                                                                                   |                                                                                                    |                                                                                                    |                                                                                                    |
|                |                    |                                       | Signed in as Quest       | Student Acc                                                                       | ount home   Acc                                                                                        | ount profile   H                                                                                                    | elp   Logou                                                                                                    |
|                |                    |                                       |                          |                                                                                   |                                                                                                    |                                                                                                    |                                                                                                    |
| s or read mess | -                  | submitted application.                | entries                  |                                                                                   |                                                                                                    |                                                                                                    |                                                                                                    |
| s or read mess | ages about your s  | submitted application.                | entries<br>Date submitte | d 🖌 Curren                                                                        | t status ∐1                                                                                            | Messages↓↑                                                                                                    | Action                                                                                                    |
|                | nada<br>igration 🗸 | nada du Canada<br>igration • Travel • | nada du Canada           | nada du Canada<br>igration ✓ Travel ✓ Business ✓ Benefits ✓<br>Signed in as Quest | nada du Canada<br>igration ✓ Travel ✓ Business ✓ Benefits ✓ Health ✓<br>Signed in as Quest Student Acc | nada du Canada<br>igration ✓ Travel ✓ Business ✓ Benefits ✓ Health ✓ Taxes ✓<br>Signed in as Quest Student Account home   Acc | nada du Canada<br>igration ✓ Travel ✓ Business ✓ Benefits ✓ Health ✓ Taxes ✓ More se<br>Signed in as Quest Student <u>Account home   Account profile   H</u> |

## PART 3: COMPLETE THE IRCC QUESTIONNAIRE

|                                                                                                    |                      | INO GATA AVA                                                                                  | liable in table                     |                                                                                                    |                         |
|----------------------------------------------------------------------------------------------------|----------------------|-----------------------------------------------------------------------------------------------|-------------------------------------|----------------------------------------------------------------------------------------------------|-------------------------|
| Did you apply on paper or don't see                                                                                                    | e your online applic | ation in your account? Ad                                                                     | <u>d (link) your application to</u> | your account to access it and ch                                                                                | neck your status online |
| Continue an applica                                                                                                    | tion you ha          | ven't submitte                                                                                | b                                   |                                                                                                    |                         |
| Continue working on an application                                                                                                    | n or profile you hav | en't submitted or delete it fi                                                                | om your account.                    |                                                                                                    |                         |
| Search:                                                                                                    | Showing 0 to 0       | of 0 entries   Show 5 🔹                                                                       | entries                             |                                                                                                    |                         |
| Application type ↓↑                                                                                                    | Date Created         | Days left                                                                                     | o submit <mark>↓</mark> †           | Date last saved ↓↑                                                                                              | Action                  |
|                                                                                                    |                      | No data ava                                                                                   | ilable in table                     |                                                                                                    |                         |
| Start an application                                                                                                    |                      |                                                                                               |                                     |                                                                                                    |                         |
| Apply to come to Canada<br>Includes applications for visitor visis<br>study permits, Express Entry and I<br>Experience Canada. You will need | nternational         | Refugees: Apply for ter<br>benefits<br>Use this application if you<br>or refugee claimant who | are a protected person              | Citizenship: Apply for a sec<br>citizenship<br>Use this application to apply<br>citizenship (citizenship certif | for proof of            |

citizenship records.

Interim Federal Health Program.

Students: Transfer schools

reference code if you have one.

On the homepage of your account, click on "Apply to come to Canada". You'll see the "Personal checklist" page:

- You will **not** have a Personal Reference Code, so **ignore** this section.
- Scroll down to the "I do not have a Personal Reference Code"section.
- Click on "Visitor visa, study and/or work permit".

| Jobs 🛩                     | Immigration 🐱                                                                 | Travel 🛩          | Business 🗸  | Benefits 🗸         | Health 🐱            | Taxes 🗸             | More services 🗸             |
|----------------------------|-------------------------------------------------------------------------------|-------------------|-------------|--------------------|---------------------|---------------------|-----------------------------|
| Home → Your                | account                                                                       |                   |             |                    |                     |                     |                             |
|                            |                                                                               |                   |             | Signed in as Quest | Student Acco        | ount home   Accou   | unt profile   Help   Logout |
| Persoi                     | nal checklis                                                                  | st                |             |                    |                     |                     |                             |
| Person                     | al Reference                                                                  | Code              |             |                    |                     |                     |                             |
| ode, based o               | eady completed the Com<br>n the answers you provic<br>your personal reference | led.              |             |                    | eceived a docume    | nt checklist and/or | a personal reference        |
| lease enter j              | your personal reference                                                       | s code to begin y |             | lanca)             |                     | 0                   |                             |
|                            |                                                                               |                   |             |                    |                     |                     |                             |
| Continue                   | Cancel                                                                        |                   |             |                    |                     |                     |                             |
|                            | <sup>Cancel</sup><br>t have a Pers                                            | onal Refe         | erence Code | )                  |                     |                     |                             |
| I do no<br>If you do not h |                                                                               | e code, you may a |             |                    | u are eligible to a | pply for a visa and | /or permit, apply for       |

Your screen now says "Find out if you're eligible to apply".

•

You'll be guided through a series of questions to determine your eligibility to apply for your initial study permit.

| What would you like to do                                                               | o in Canada? (required) 🝞 🗲 🗕 🚽                                                                     | -                                   |                                                |  |
|-----------------------------------------------------------------------------------------|----------------------------------------------------------------------------------------------------|-------------------------------------|------------------------------------------------|--|
| Please make a selection                                                                 |                                                                                                    |                                     | T                                              |  |
| How long are you plannin                                                                | ig to stay in Canada? (required)                                                                    |                                     |                                                |  |
| Please make a selection                                                                 |                                                                                                    |                                     | T                                              |  |
| Select the code that matc                                                               | hes the one on your passport. (requ                                                                 | uired) 📀                            |                                                |  |
|                                                                                         | · · · · · · · · · · · · · · · · · · ·                                                               |                                     |                                                |  |
| Please make a selection                                                                 | ,                                                                                                   |                                     | Ŧ                                              |  |
|                                                                                         |                                                                                                    | e presently in Canada, you should s | •<br>elect Canada. ( <i>required</i> ) ?       |  |
|                                                                                         |                                                                                                    |                                     | ۲<br>elect Canada. <i>(required</i> ) <b>?</b> |  |
| <b>What is your current cour</b><br>Please make a selection                             | ntry/territory of residence? If you are                                                             |                                     | •                                              |  |
| <b>What is your current cour</b><br>Please make a selection                             | ntry/territory of residence? If you are                                                             | e presently in Canada, you should s | •                                              |  |
| What is your current cour<br>Please make a selection<br>Do you have a <u>family men</u> | ntry/territory of residence? If you are<br><u>nber</u> who is a Canadian <u>citizen</u> or <u>p</u> | e presently in Canada, you should s | •                                              |  |

Click on the blue question mark if you need help answering a question.

| Your results<br>Based on the information you provided, the result(s) below indicate(s) whether you may be eligible to come to | - Canada |
|----------------------------------------------------------------------------------------------------|----------|
| Students (Study permit- outside of Canada, no work permit)                                                                    |          |
| Students (Study permit- outside of Ganada, no work permit)                                                                    |          |
| You may be eligible to come to Canada as a student.                                                                           |          |

When you've answered all the eligibility questions, you'll see a screen that indicates your eligibility to come to Canada as a student. Click "Continue".

Next, you'll be guided through a series of questions that will generate your personal document checklist.

- Click "Continue" on the "Create your personal checklist" screen to begin.
- Important: There are two questions that commonly confuse students:
  - "Is work an essential component of your studies?"

• Select "Yes".

You are required to complete an Experiential Learning at Quest and you should apply for your co-op work permit with your study permit.

| Are you an <u>exchange student</u> ? (required) <b>?</b>                                                               |                                                                           |
|----------------------------------------------------------------------------------------------------|---------------------------------------------------------------------------|
| Please make a selection                                                                                                | •                                                                         |
| Is work an essential component of your studies? (required) 💡                                                           |                                                                           |
| Yes                                                                                                    | ×                                                                         |
| Are you a spouse, common-law partner or child of certain skilled worker or of Canada? (required) ?                     | f certain full time international student that has or will have status in |
| Please make a selection                                                                                                | *                                                                         |
| Are you:                                                                                                    |                                                                           |
| A recipient of a Commonwealth scholarship; or                                                                          |                                                                           |
| <ul> <li>A recipient of a full bursary (covering all expenses) from the Canadian Inter<br/>scholarships; or</li> </ul> | national Development Agency (CIDA), including Francophonie                |
| - A participant in a Canadian aid program for developing countries? (required                                          | d) 😯                                                                      |
| Please make a selection                                                                                                | Y                                                                         |

#### "Have you visited or lived in any one of the designated countries for 6 consecutive months in the last year?"

- See the list of designated countries.
- Select "Yes" if the statement applies to you. Select "No" if it does not.

After completing the IRCC questionnaire, you will see a screen that says "Review your answers".

- Double-check your responses because they determine your document checklist.
- Make any corrections if necessary. Then click "Continue".

The next screen, "Submitting your application", provides technical information to help you during your application process.

- Review this information carefully.
- Click "Continue" on the bottom right.

You will now see the "Your document checklist" page.

## PART 4: UNDERSTAND THE "YOUR DOCUMENT CHECKLIST" PAGE

This page lists your required documents and links to any forms you need to fill out.

- Review your list of required documents.
  - Important: you still need to check for any additional documents required by your country's visa office
  - Each local Visa office has a Study Permit manual with additional required documents specific to the country of application. You must select the country/territory from which you will be applying to get your local visa office instructions and associated supporting documents. Please be sure to download a PDF of your Visa Office's Study Permit Instructions and include the contents with your application. These are specific to your Country of Origin/Country of Application. The Local Visa Office Instructions, as well as any additional documents you wish to include in the application - such as a Cover Letter/Letter of Explanation, Study Plan, etc. may be made into a single .pdf document and uploaded to the "Client Information" file in the "Optional Documents" section.
  - Download applicable forms by putting your cursor over the document name. You'll see a note that says "(Opens a new window)", which indicates a form can be downloaded.

# Your document checklist

#### Your documents

This is the list of documents you need to submit in order to apply. You cannot proceed until each file has been uploaded. Select the question mark button to learn more about each document.

#### Are you having difficulty downloading a form?

Versions of application forms for study permits and work permits dated November 2013 (11-2013), or later, and applications for temporary resident visas dated March 2014 (03-2014), or later, can only be uploaded to the IRCC Portal.

Note: You are responsible for ensuring that the documents you submit are correct. Carefully review the documents you have attached to this application. A decision concerning your application will be made based upon the information you submit. You will not be able to make changes to your application once it has been submitted. Please ensure that you scan and attach all relevant documents to your online submission. Any documents received by mail related to this application will not be considered.

| Application Form(s) |                                                                             |              |             |  |  |
|---------------------|-----------------------------------------------------------------------------|--------------|-------------|--|--|
|                     | Application Form(s)                                                         |              |             |  |  |
| Details             | Document Name                                                               | Instructions | Options     |  |  |
| Not Provided        | Application for Study Permit Made Outside of Canada<br>(IMM1294) (required) | 0            | Upload File |  |  |

#### If you see a "Please wait..." message when you're downloading a form:

- Click on the download arrow at the top right to save the file onto your computer and then open it with Adobe Reader.
- If you don't see the arrow, move your cursor to the top of the screen and it will appear.
- If you are having trouble opening the required application form(s), please review this link to the CIC Helpcentre. This link contains instructions for both PC and MAC users.

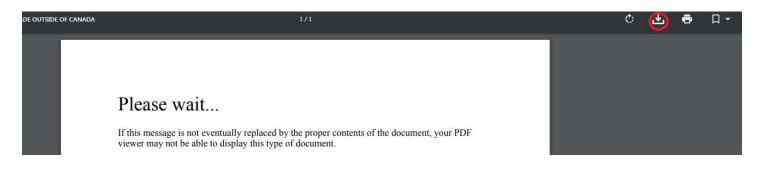

Once you've gathered your required documents, you will upload them to the "Your document checklist" page using the corresponding "Upload File" button on the right.

# Your documents

This is the list of documents you need to submit in order to apply. You cannot proceed until each file has been uploaded. Select the question mark button to learn more about each document.

#### Are you having difficulty downloading a form?

Versions of application forms for study permits and work permits dated November 2013 (11-2013), or later, and applications for temporary resident visas dated March 2014 (03-2014), or later, can only be uploaded to the IRCC Portal.

Note: You are responsible for ensuring that the documents you submit are correct. Carefully review the documents you have attached to this application. A decision concerning your application will be made based upon the information you submit. You will not be able to make changes to your application once it has been submitted. Please ensure that you scan and attach all relevant documents to your online submission. Any documents received by mail related to this application will not be considered.

# Application Form(s)

|              | Application Form(s)                                                         |              |             |
|--------------|-----------------------------------------------------------------------------|--------------|-------------|
| Details      | Document Name                                                               | Instructions | Options     |
| Not Provided | Application for Study Permit Made Outside of Canada<br>(IMM1294) (required) | 0            | Upload File |